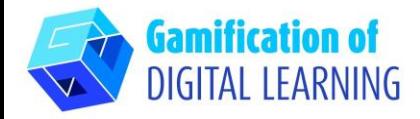

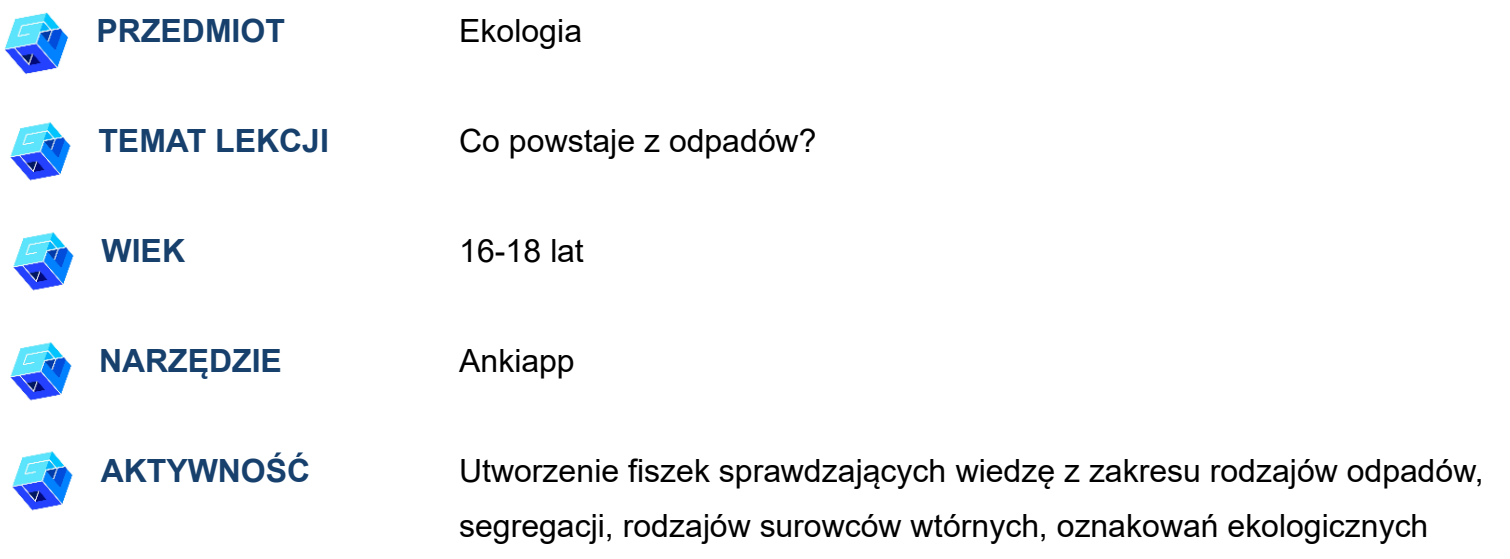

**ZASOBY:** Informacje na temat podziału odpadów, ich segregacji, pozyskiwania z nich materiałów nadających się do recyklingu oraz oznakowań ekologicznych na opakowaniach w celu utrwalenia wiedzy z poprzedniej lekcji. Przydatne linki można znaleźć w sekcji "Zasoby" w sekwencji pedagogicznej nr 13.

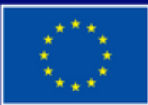

**Dofinansowane przez Unię Europejską** 

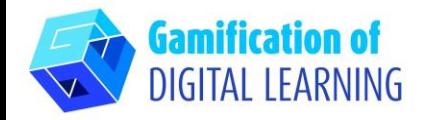

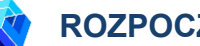

#### **ROZPOCZĘCIE PRACY**

- 1. Przejdź do strony internetowej: **Ankiapp** i pobierz oprogramowanie na komputer/telefon
- 2. Otwórz oprogramowanie Ankiapp na komputerze i kliknij przycisk 'SIGN UP' aby zarejestrować się i utworzyć konto przy użyciu adresu e-mail

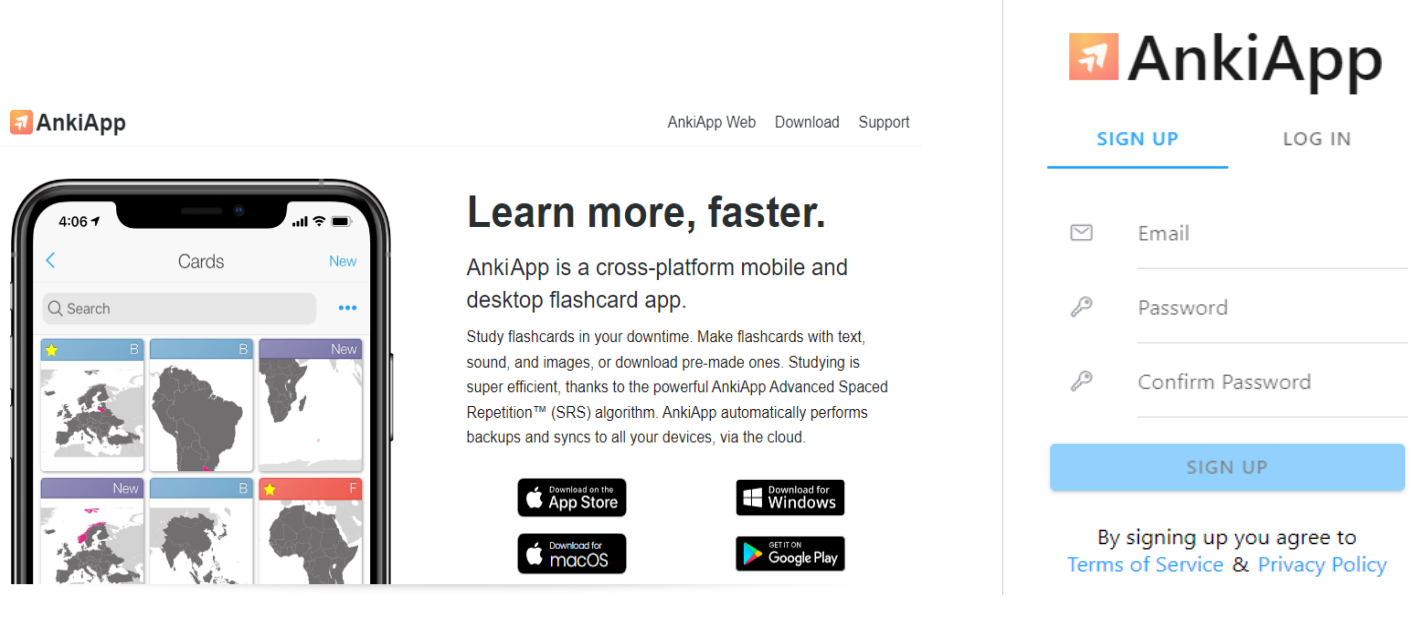

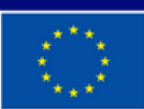

**Dofinansowane przez Unię Europejską** 

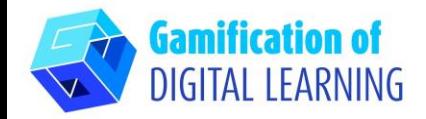

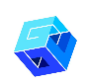

#### **PRZYGOTOWANIE AKTYWNOŚCI**

1. Przejrzyj funkcje aplikacji, a na ostatnim slajdzie kliknij 'Start studying'

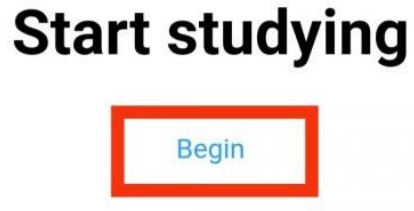

2. Aby utworzyć nowy zestaw fiszek, przejdź do zakładki 'Decks' i kliknij w przycisk 'NEW' w prawym górnym rogu ekranu

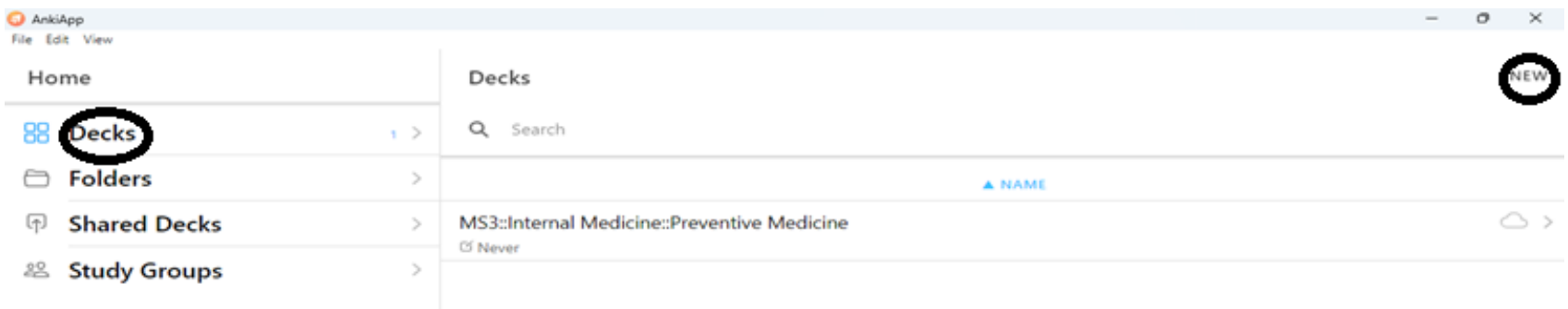

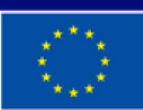

**Dofinansowane przez Unię Europejską** 

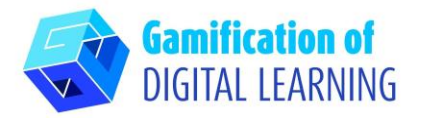

- 3. Utwórz nową talię, wprowadzając jej nazwę
- 4. Wybierz format karty przez 'Choose a fiche format'

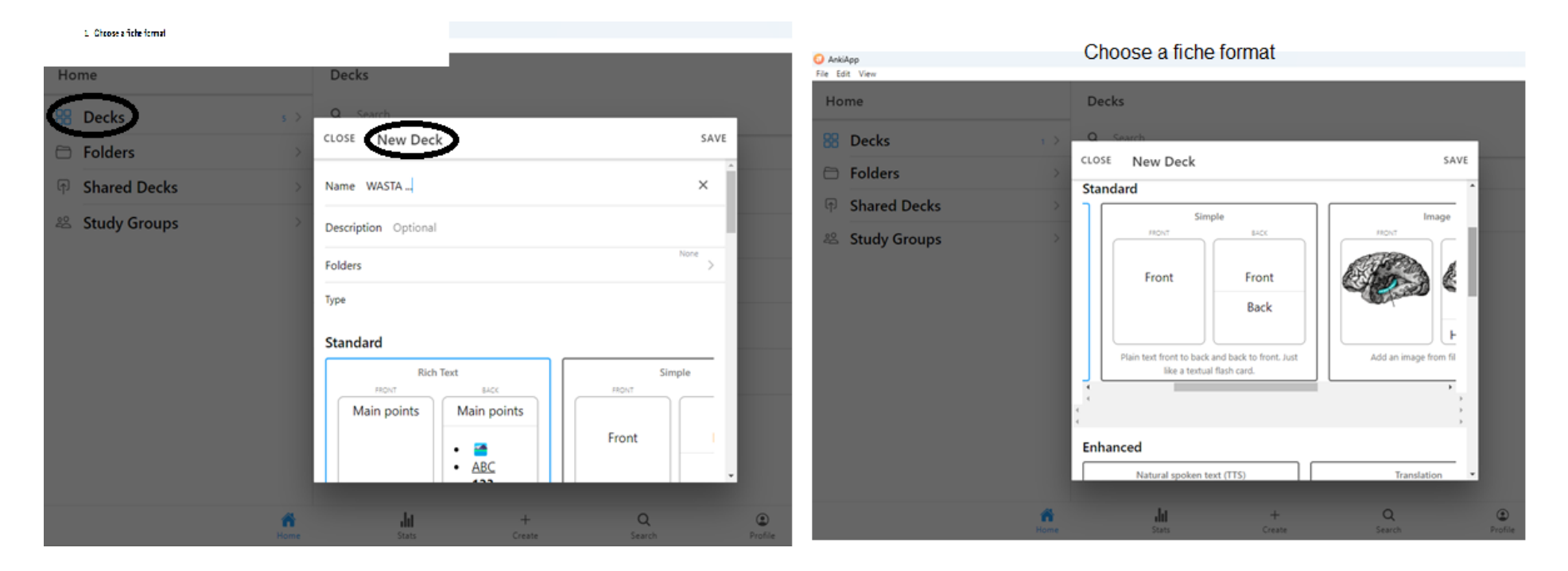

- 5. Po wpisaniu nazwy talii fiszek i wybraniu formatu naciśnij przycisk 'SAVE'
- 6. Aby utworzyć nową kartę w talii, przejdź do 'create' znajdującego się na dolnym pasku narzędzi

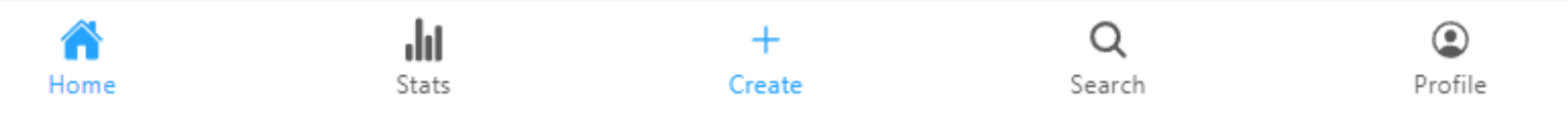

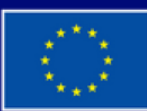

**Dofinansowane przez Unię Europejską** 

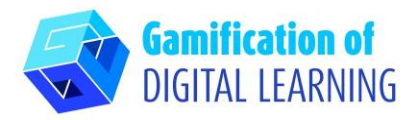

New Card

- 7. Tworzenie nowych kart
	- Naciśnij przycisk 'New Card'

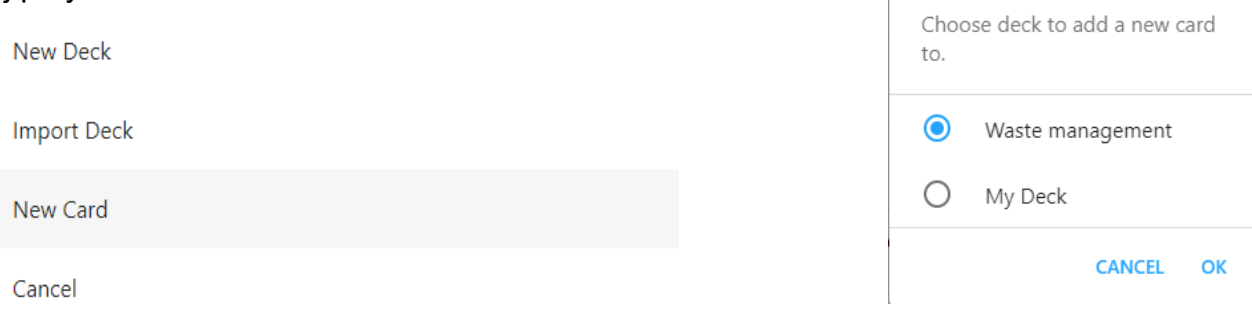

- Po wybraniu nazwy talii, w której będziesz tworzyć karty, kliknij przycisk 'OK'.
- Po wybraniu pliku obrazu wprowadź pytanie dotyczące karty pod 'Text under image' i tekst odpowiedzi pod 'Text', i kliknij 'SAVE'.

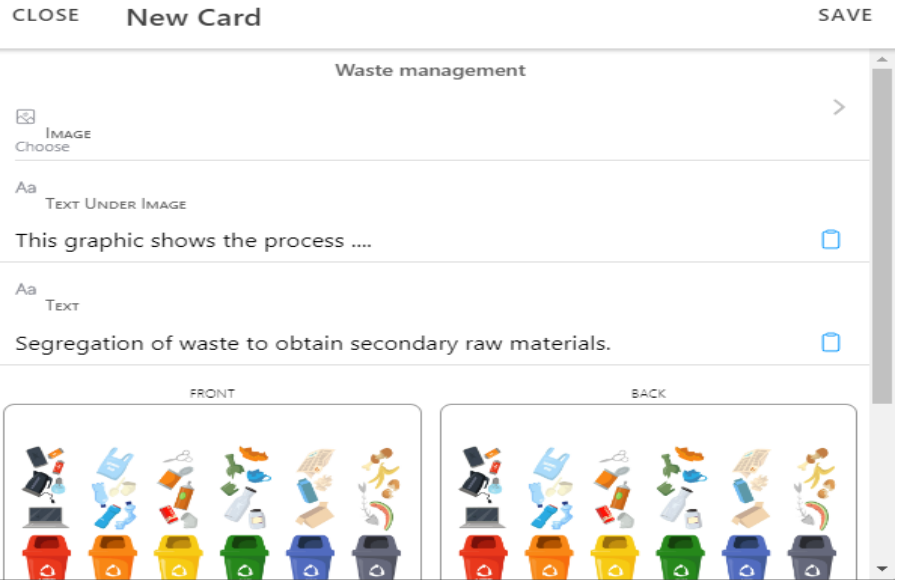

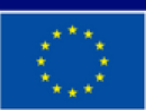

**Dofinansowane przez Unię Europejską** 

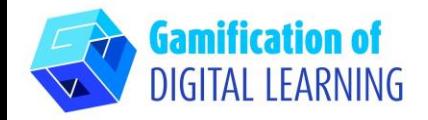

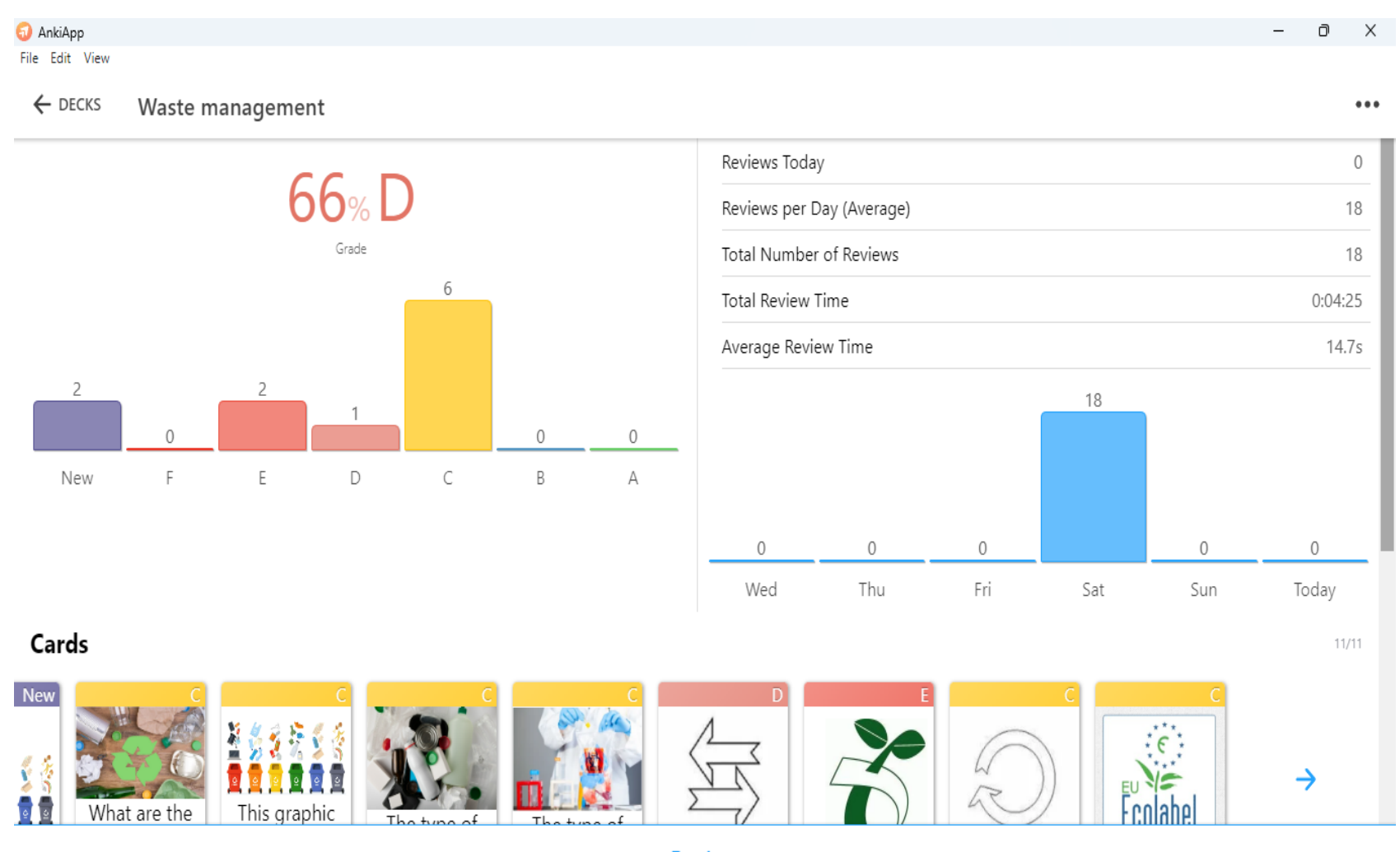

**Review** 

8. Aby rozpocząć naukę z utworzonymi fiszkami, kliknij na dole strony 'REVIEW'.

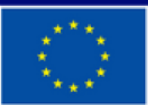

**Dofinansowane przez Unię Europejską** 

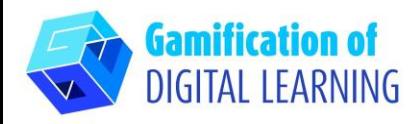

#### **ZAPIS I PUBLIKACJA**

- 1. Aby udostępnić talię utworzonych fiszek, kliknij trzy kropki w prawym górnym rogu.
- 2. Kliknij "SHARE" a gdy pojawi się nowe okno, dodaj nazwę grupy badawczej i uczestników tej grupy, wprowadzając ich adresy e-mail.
- 3. Po dodaniu adresów e-mail kliknij przycisk "SHARE".
- 4. Na adresy e-mail uczestników przyjdzie informacja, że talia fiszek "Waste Management" została im udostępniona i że ta talia pojawi się w "Shared decks" przy następnym uruchomieniu aplikacji AnkiApp.
- 5. Zaloguj się lub utwórz konto na Ankiapp, następnie przejdź do sekcji 'Study Groups', wybierz swoją grupę, a następnie kliknij przycisk 'Shared decks' i wybierz talię kart. Dokładna ścieżka udostępniania jest przedstawiona w sekcji 'ADDITIONAL RESOURCES'.

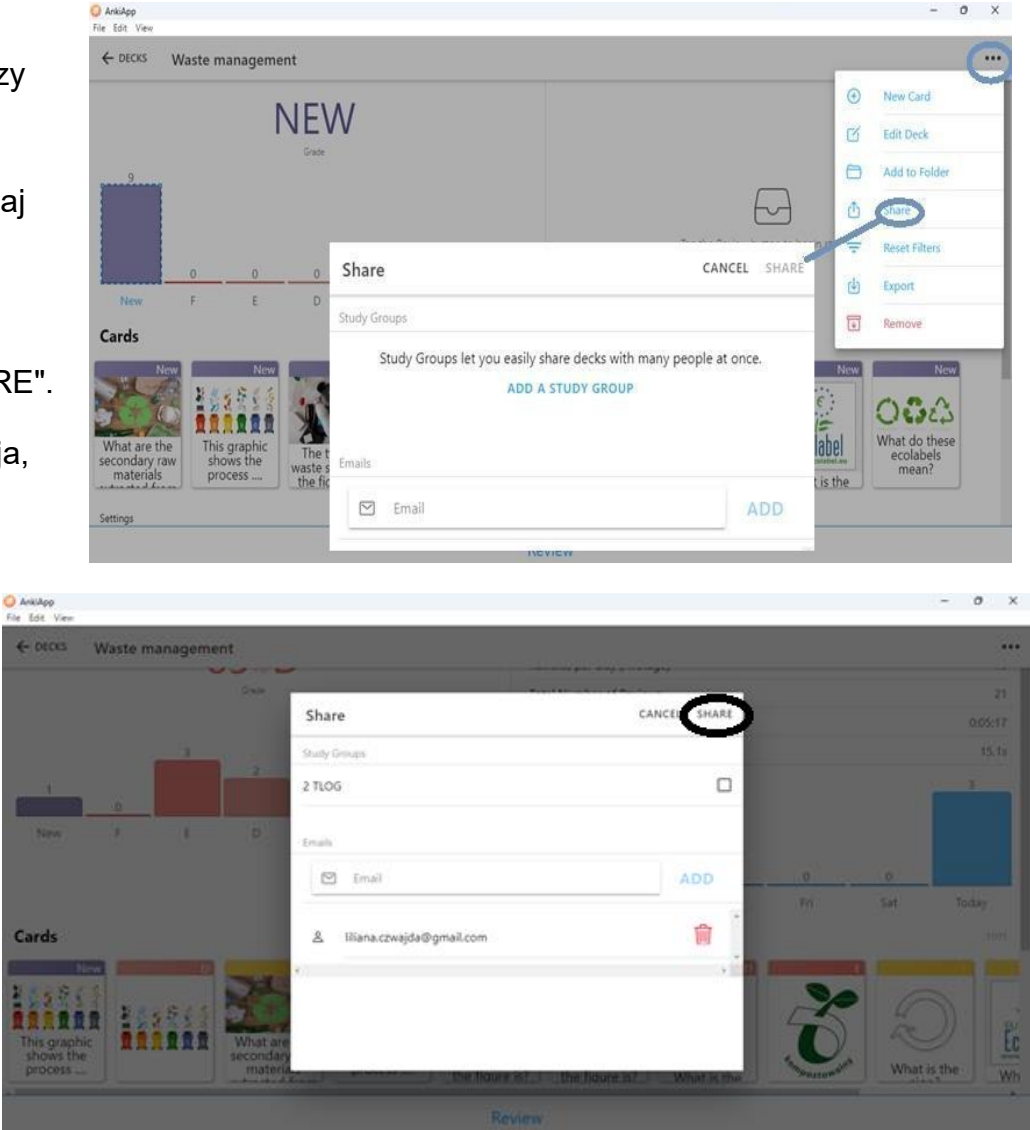

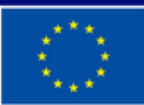

**Dofinansowane przez Unię Europejską** 

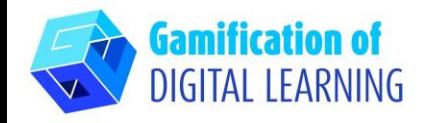

#### **DODATKOWE INFORMACJE**

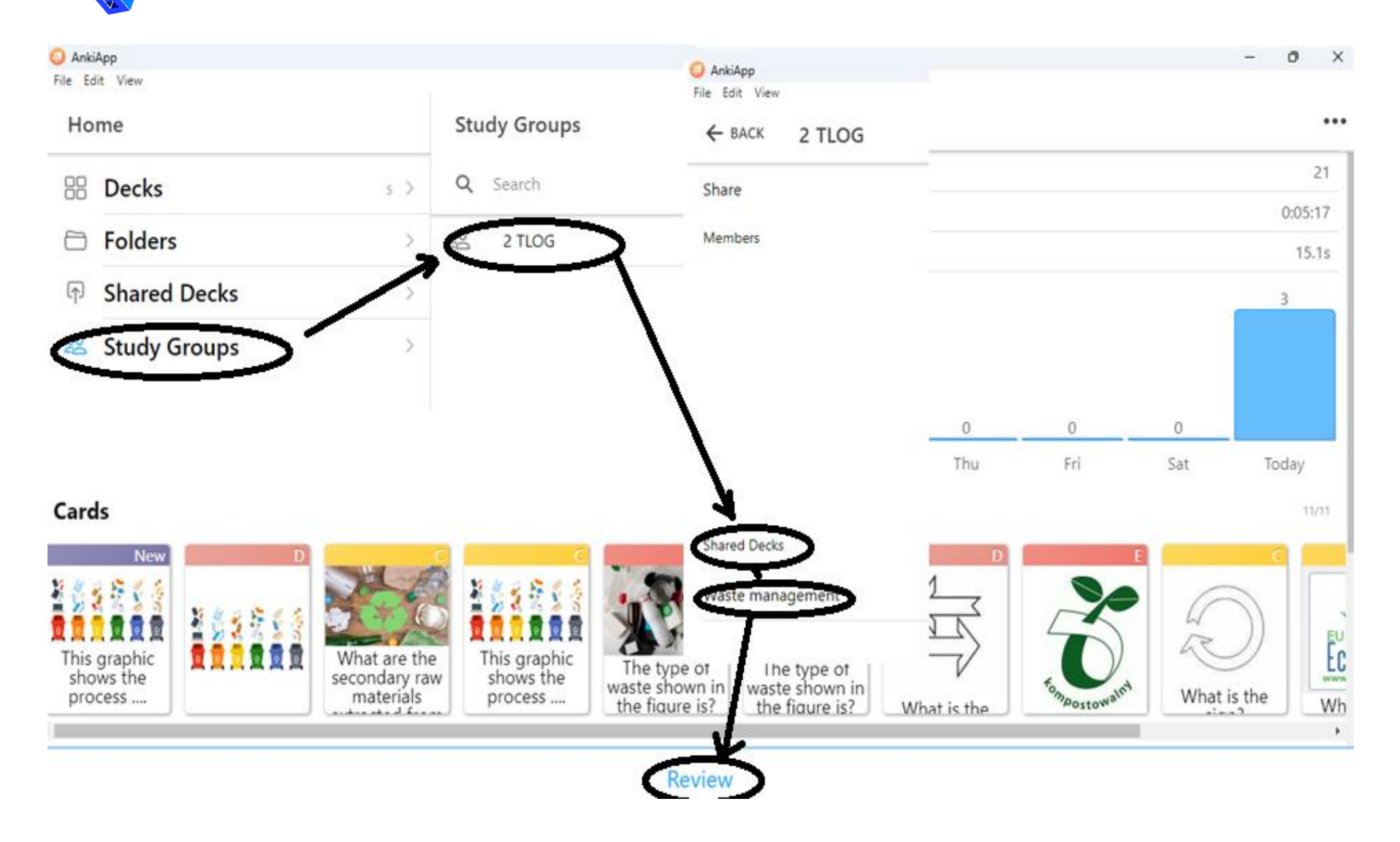

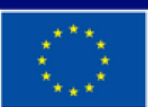

**Dofinansowane przez Unię Europejską**